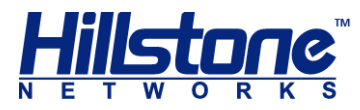

# **Hillstone Installation Quick Start**

[www.hillstonenet.com](http://www.hillstonenet.com/)

TW-QSG-LMS-EN-V1.0-Y17M11

## **Installation Quick Start**

## **Tools**

Cross screwdriver

Antistatic gloves

Ethernet cable

#### **Precautions**

Before installation, make sure that you have taken the ESD prevention measures.

## **Installing the Device on a Rack**

**Step 1**: Use rack-mounting ear to mark the positions of floating nuts on the rack and then install the floating nuts.

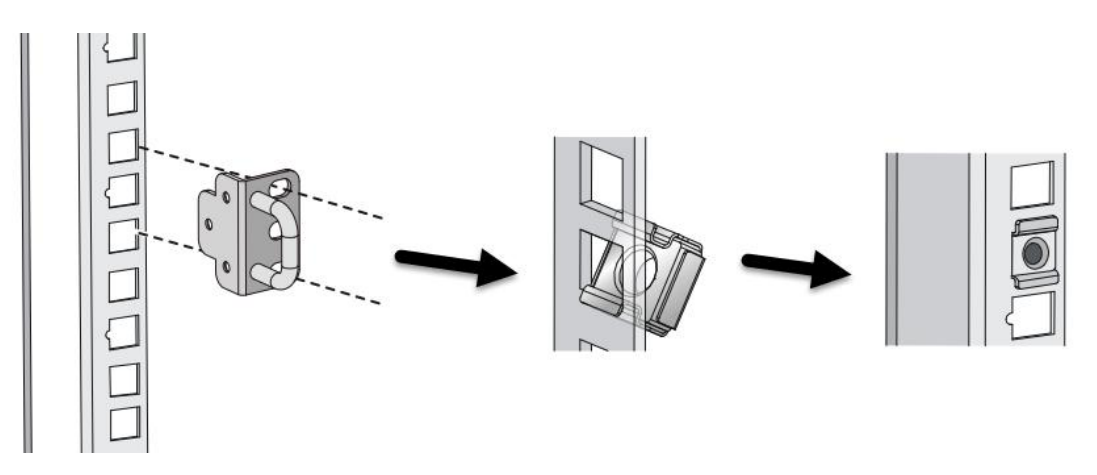

**Step 2**: Attach rack-mounting ears to the left and right side panels of the chassis respectively, and then fasten the rack-mounting ears with screws provided in the accessories.

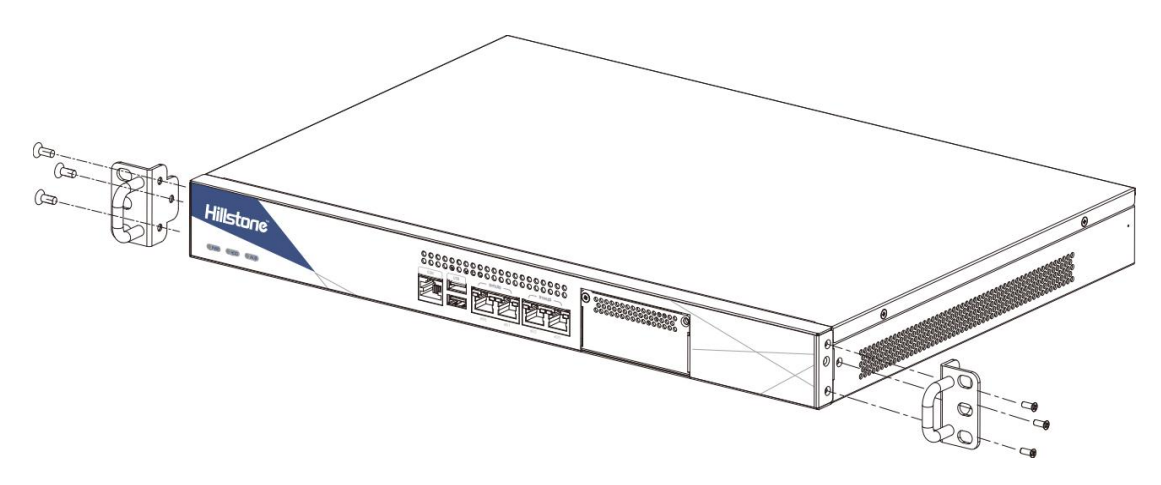

**Step 3**: Two person are needed to cooperate to raise the device and place it to the tray of the rack or the tray of the mounting rail assemblies (or two person place the device to the tray of lift first, then use the lift to place the device into the tray of the rack or the tray of the mounting rail assemblies).

**Step 4**: Keep the center of the rack-mounting ear and the center of the rack hole even and tighten the screws.

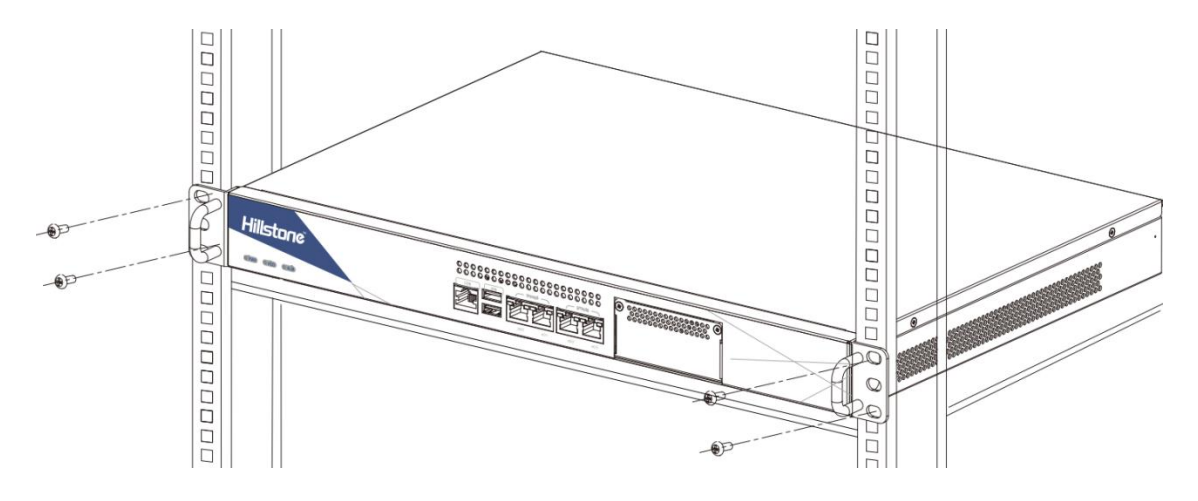

#### **Installing the Expansion Module**

**Step 1**: Make sure the power is switched off and you should wear the antistatic gloves properly.

**Step 2**: Face the front panel of the device.

**Step 3**: Use a screwdriver to remove the blank panel from the expansion slot.

**Step 4**: Make the outline of the expansion module and the outline of the expansion slot even. Slide the expansion module into the slot until you feel resistant.

**Step 5**: Tighten the screws on the expansion module.

**Note**: The expansion module is not hot-swappable.

#### **Connecting an AC Power Cable**

**Step 1**: Make sure the power is switched off.

**Step 2**: Insert the plug of the AC power cable into the power socket of the device.

**Step 3**: Plug the other end of the power cable to the AC power socket of the power source. If the device is dual power supplies, repeat step 2 and step 3.

**Step 4**: Power on the switch of the device. Check the PWR LED on the front panel. A green shining light indicates correct power supply.

![](_page_3_Picture_0.jpeg)

#### **Accessing a Device via Console Port**

**Step 1**: Connect one end of the console cable to a computer's port, and the other end to a device's console port (labeled CON).

**Step 2**: In PC, start the terminal emulation program and use the following parameters:

![](_page_3_Picture_155.jpeg)

**Step 3**: Power on the device and the system starts up. In the **login** prompt, type the default login name (hillstone). In the password prompt, type the default password (hillstone). Press **Enter** to log in.

#### **Accessing a Device via WebUI**

Interface eth0/0 is configured with IP address 192.168.1.1/24 by default and it is open to SSH、PING、SNMP、HTTP connection types. For the initial visit, use this interface. To visit the web interface for the first time, take the following steps:

**Step 1**: Use an Ethernet cable to connect your PC and Interface eth0/0.

**Step 2**: Assign an IP address to your PC. The address should be of the same subnet with 192.168.1.1/24.

**Step 3**: In the PC, launch a Web browser and visit the address https://192.168.1.1.

**Step 4**: Type the default username (hillstone) and password (hillstone) into the text boxes respectively.

**Step 5**: Click **Login** to enter the home page.

### **Deploying and connecting network**

Deploy the device in your network environment., and configure the IP address of the device eth0/0 interface as the same segment as the virtual machine. After the configuration is completed, the device can provide license management services for the virtual firewall.

![](_page_4_Figure_2.jpeg)

#### deployed Hillstone CloudEdge)

#### **Completing Configurations**

You have complete the initial configurations. For more information, see the user manuals. The URL of user manuals is [http://docs.hillstonenet.com/.](http://docs.hillstonenet.com/)

#### **Shutdown**

To shut down the device, take the following steps:

**Step 1:** After logging in via CLI(command line interface), type **shutdown** command in the execution mode. It shows as follows:

```
Login: hillstone
Password: hillstone
```
LMS# LMS# shutdown Are you sure to shut down the device? [y]/n: **y** 2017-08-24 21:42:19, Event CRIT@MGMT: hillstone shut down the device via Console. 2017-08-24 21:42:24, Event CRIT@NET: interface ethernet0/0 turn to physical down 2017-08-24 21:42:24, Event WARNING@NET: interface ethernet0/0 turn to protocol down 2017-08-24 21:42:24, Event WARNING@NET: interface ethernet0/0 turn to link down .....

**Step 2:** Input the letter **y** after "Are you sure to shut down the device?  $[y]/n$ :", and press the Enter key.

**Step 3:** When the cursor stops blinking or the power LED goes out, the system has been shut down. Then turn off the power supply.